# **Загрузка средств**

## **Загрузка разменного фонда**

Для загрузки денежных средств, выдаваемых в качестве сдачи, необходимо выполнить следующие шаги:

- 1. Если денежные средства еще не были переданы на ЛС АППБ в АРМ СК, то необходимо выполнить эту передачу [\(начало работы](http://lenta-transport.infomatika.ru/transport/appb/sluzhebnyj_rezhim#nachalo_raboty)). При этом записанные денежные средства будут видны в окне информации служебного режима, в таблице движений.
- 2. Необходимо [войти в служебный режим](http://lenta-transport.infomatika.ru/transport/appb/sluzhebnyj_rezhim#vxod_v_sluzhebnyj_rezhim) терминала. В окне информации служебного режима, необходимо нажать кнопку «Режим настройки».
- 3. В открывшемся окне настройки терминала необходимо нажать кнопку «Загрузка сдачи». При этом на терминале отобразится окно количества вносимых денежных средств.

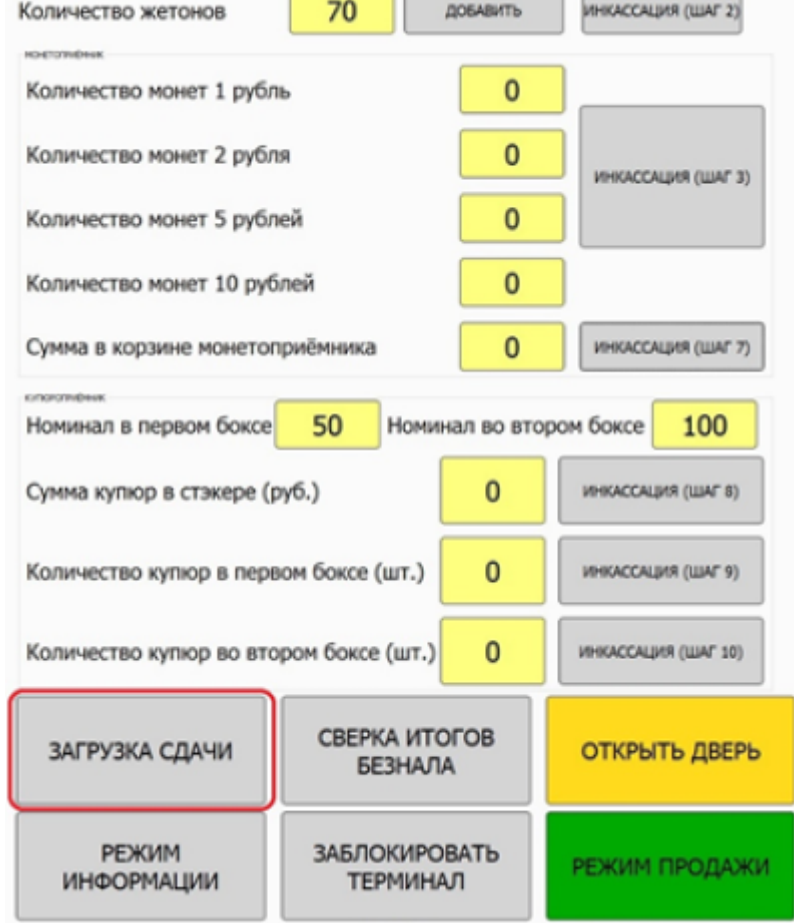

h e

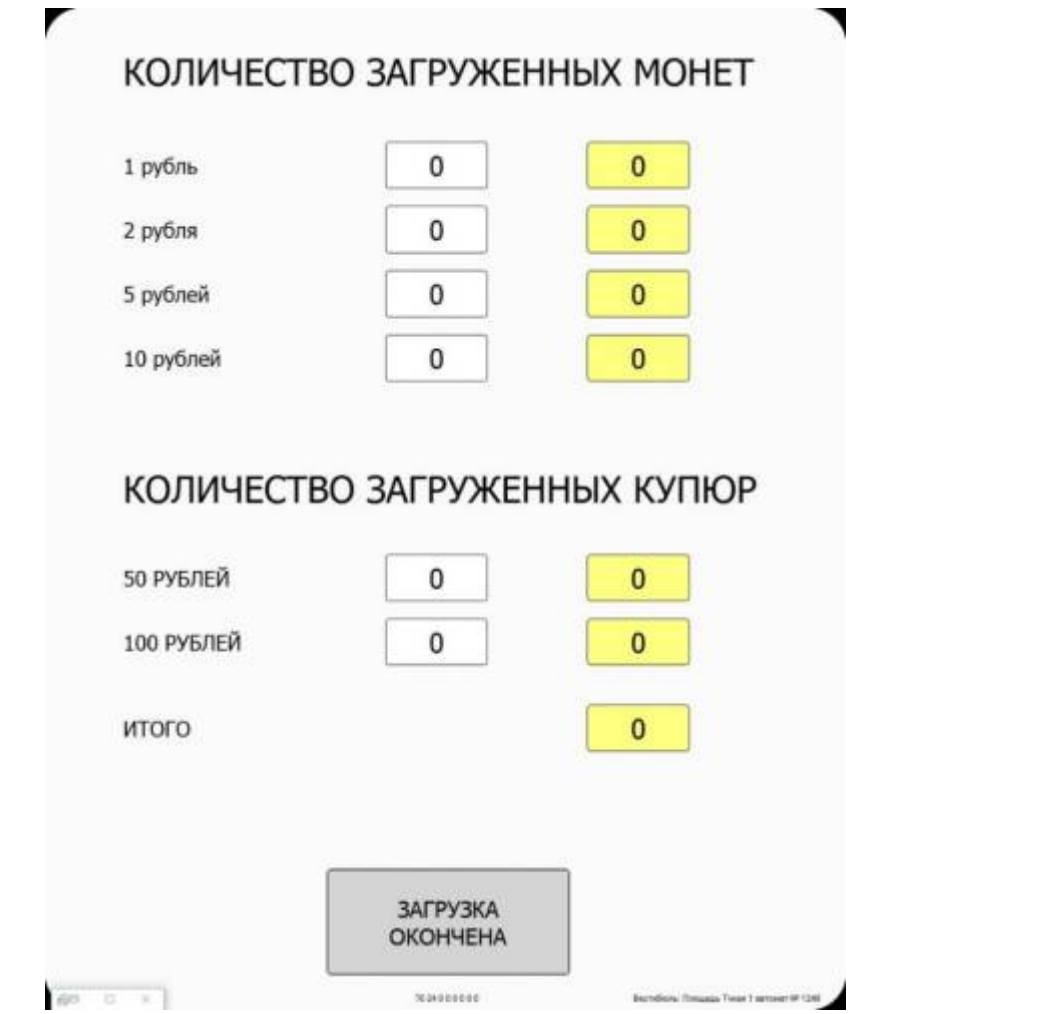

4. Необходимо внести требуемое количество купюр (монет), вставляя купюры разрешенного номинала (отображаемые в окне служебного режима в полях «Номиналы в первом боксе» и «Номиналы во втором боксе») в купюроприемник (монетоприемник). При этом в окне количества вносимых купюр изменяется количество и соответствующая сумма.

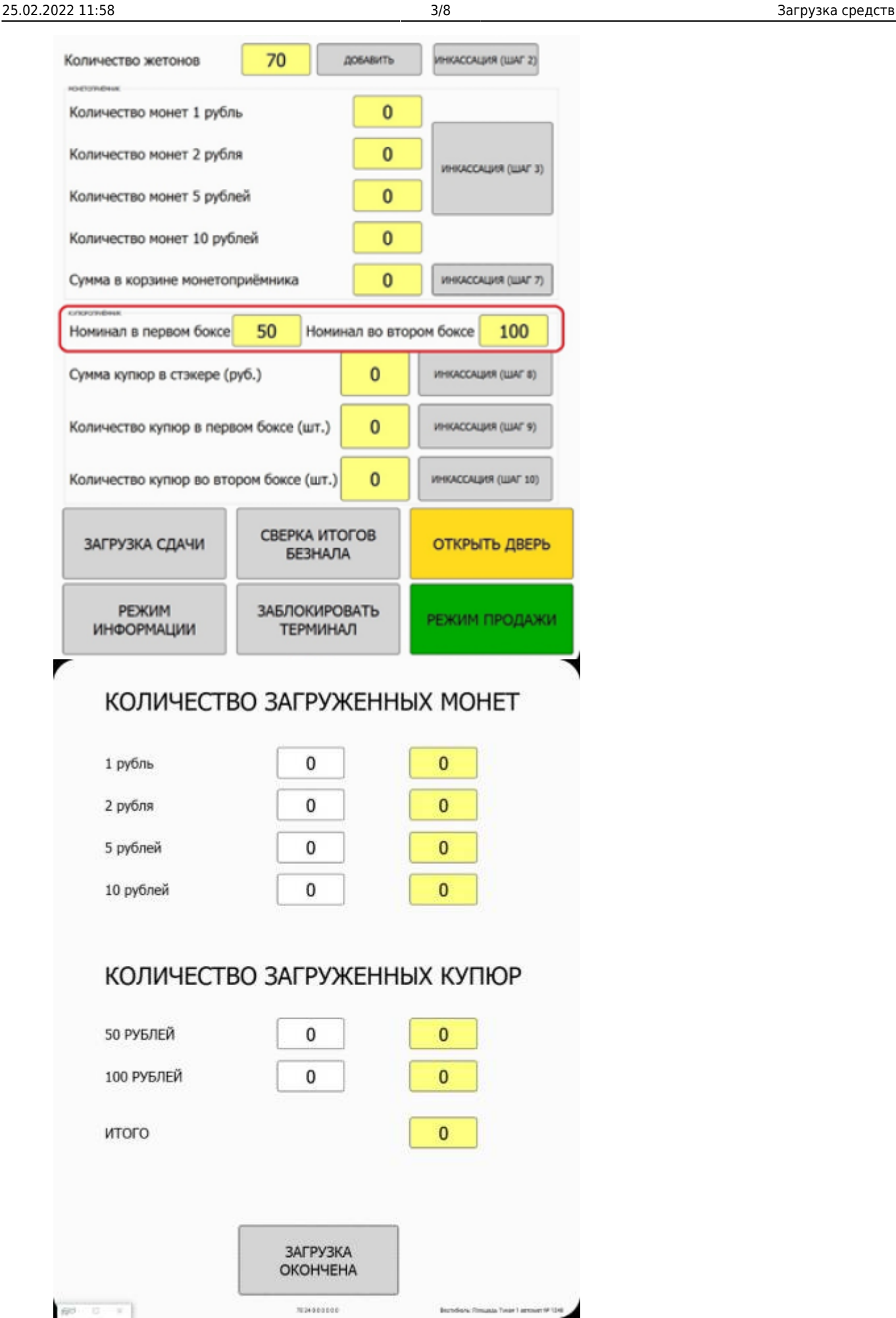

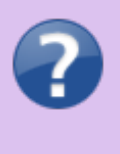

Максимальное количество купюр в каждом боксе 100 штук. Если бокс переполнен, то купюры выпадают в стэкер [\(выгрузка выручки\)](http://lenta-transport.infomatika.ru/transport/appb/vygruzka_sredstv#vygruzka_vyruchki) и уже не будут использоваться при выдаче сдачи.

5. По окончанию загрузки в окне количества вносимых денежных средств необходимо нажать кнопку «Загрузка окончена». При этом обновятся данные по количеству купюр в пунктах «Количество купюр в первом боксе», «Количество купюр во втором боксе», «Количество монет» на форме служебного режима.

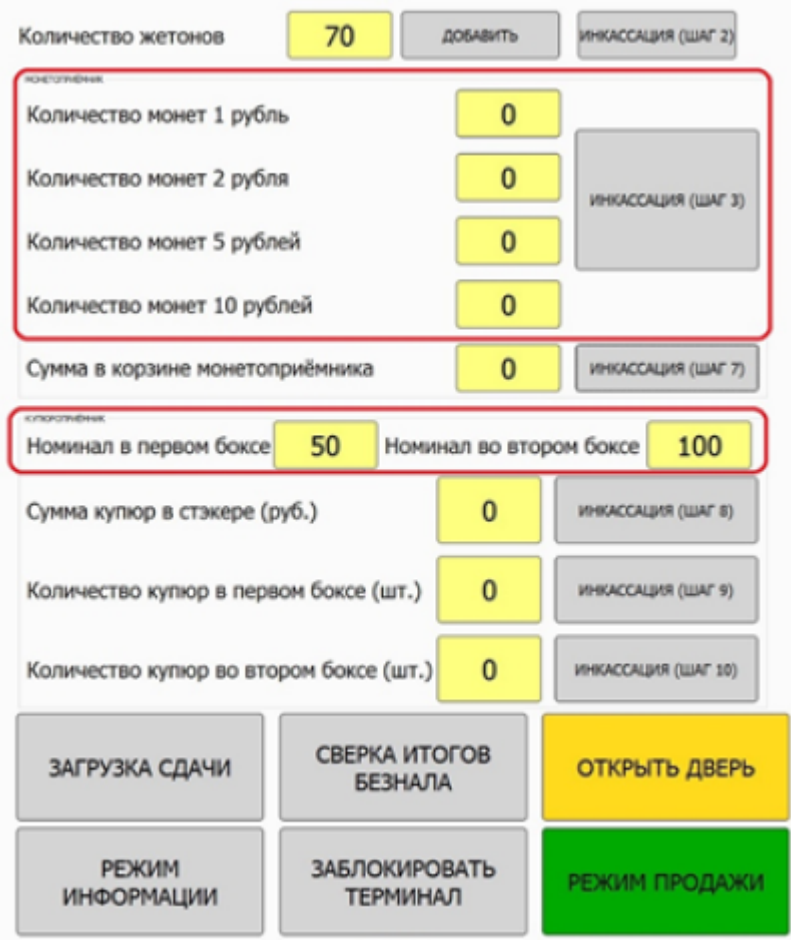

6. Если процедура загрузки терминала завершена, то необходимо перевести терминал в режим продажи. Для этого необходимо нажать кнопку «Режим продажи». Иначе, продолжить работу в служебном режиме.

### **Загрузка жетонов**

Для загрузки жетонов в терминал необходимо выполнить следующие шаги:

- 1. Если загружаемые жетоны еще не были переданы на ЛС АППБ в АРМ СК, то необходимо выполнить эту передачу [\(начало работы](http://lenta-transport.infomatika.ru/transport/appb/sluzhebnyj_rezhim#nachalo_raboty)). Записанное на ЛС количество жетонов будет видно в таблице движений материальных ценностей в окне информации.
- 2. Необходимо [войти в служебный режим](http://lenta-transport.infomatika.ru/transport/appb/sluzhebnyj_rezhim#vxod_v_sluzhebnyj_rezhim) терминала и нажать на кнопку «Режим настройки». В окне информации служебного режима, необходимо нажать кнопку «Режим настройки».

3. Нажать кнопку «Открыть дверь» в открывшемся окне настройки терминала. При этом откроется дверца терминала.

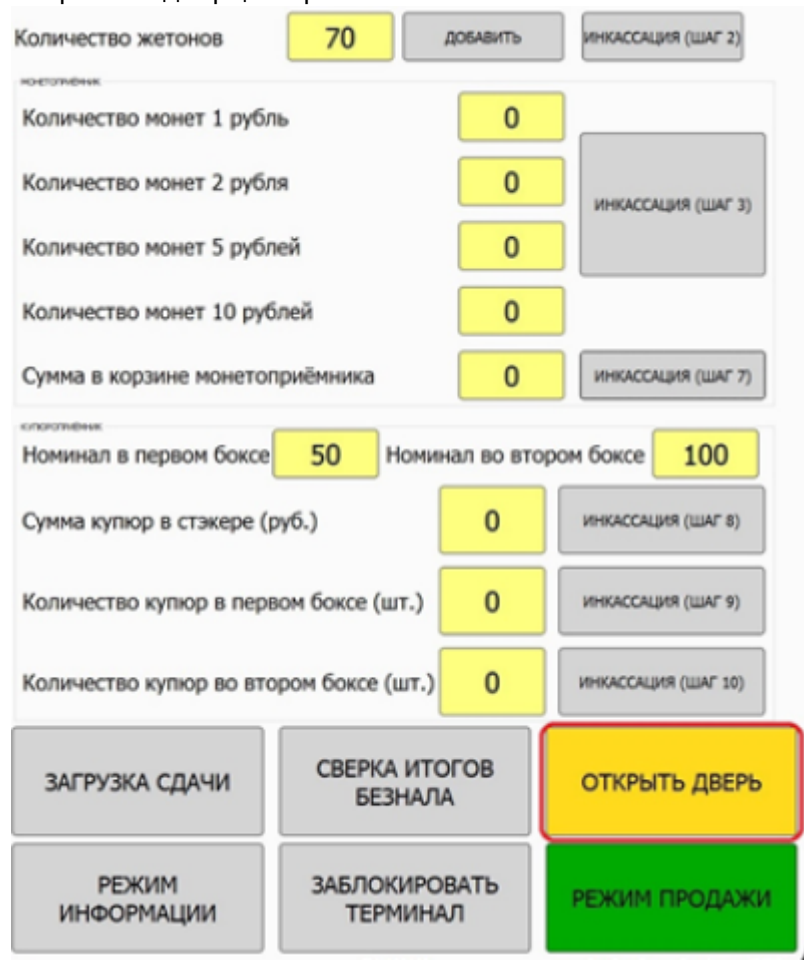

4. Необходимо засыпать требуемое количество жетонов в хоппер жетонов. Жетоны засыпаются в отверстие на верхней части хоппера.

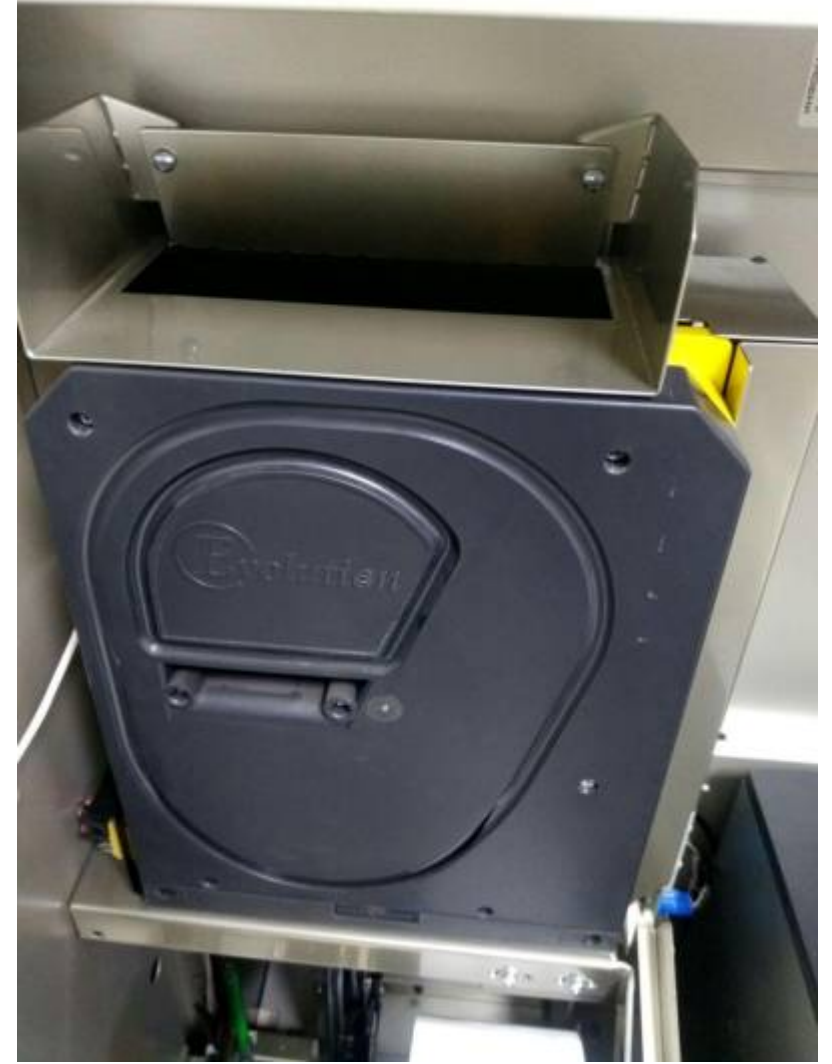

- 5. По окончанию загрузки необходимо плотно закрыть дверь терминала.
- 6. В окне настройки терминала напротив пункта «Количество жетонов» необходимо нажать кнопку «Добавить».

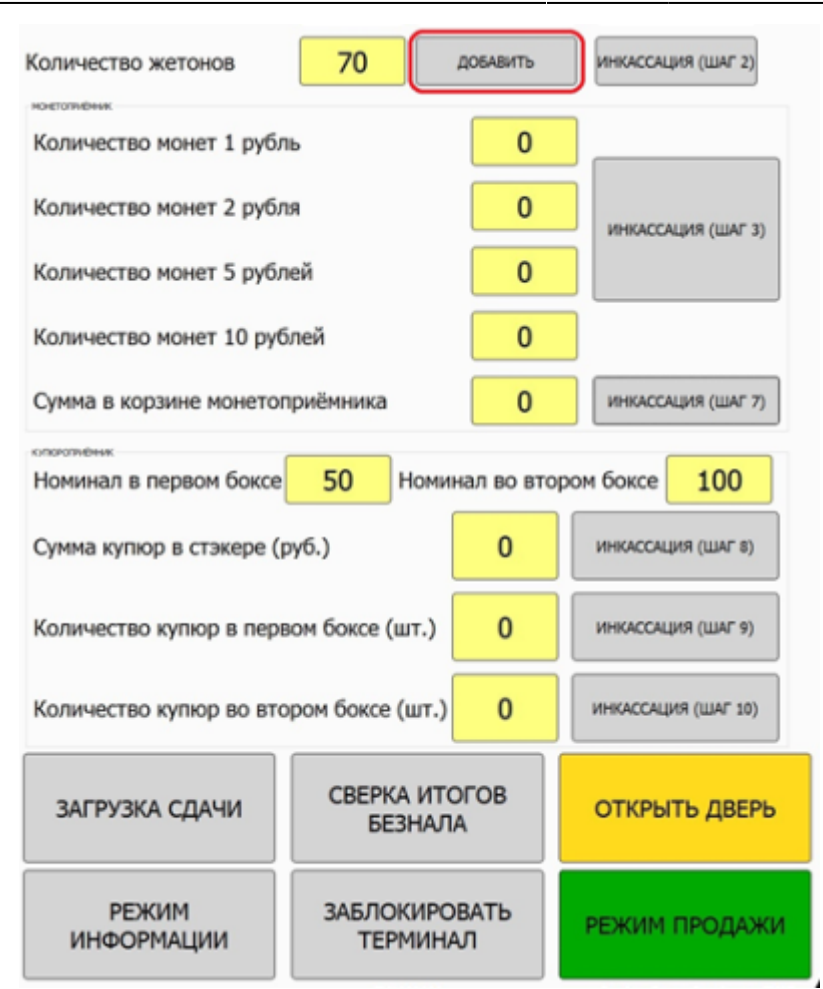

7. В открывшемся окне ввода количества жетонов необходимо ввести количество загружаемых жетонов и нажать кнопку «Ок».

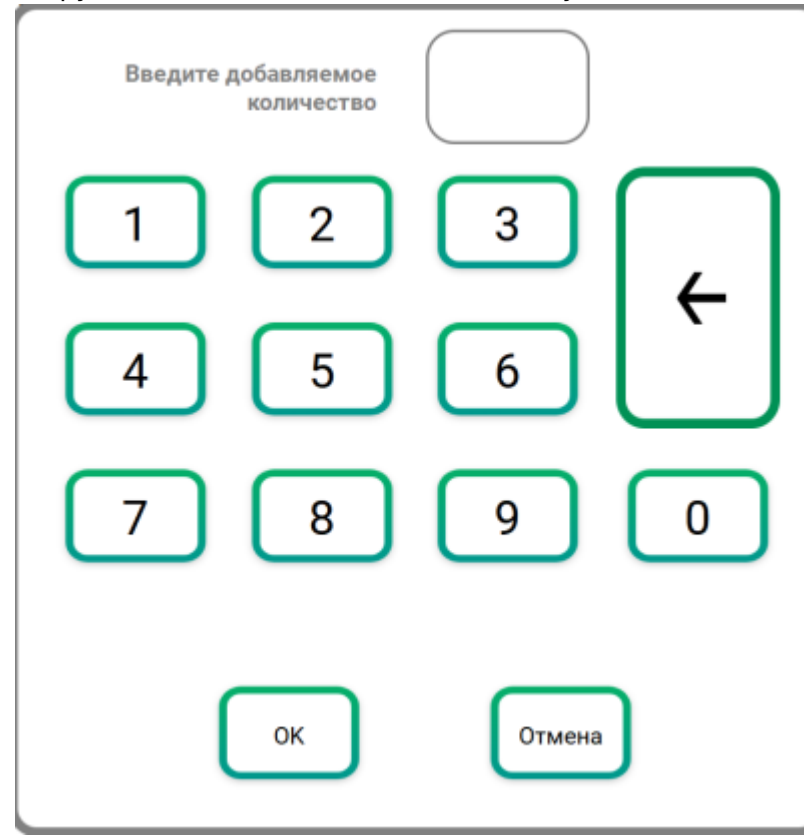

Введенное количество жетонов добавится к количеству, отображенному в поле «Количество жетонов» в окне настройки служебного режима.

8. Если процедура загрузки терминала завершена, то необходимо перевести терминал в

#### режим продажи. Для этого необходимо нажать кнопку «Режим продажи». Иначе, продолжить работу в служебном режиме.

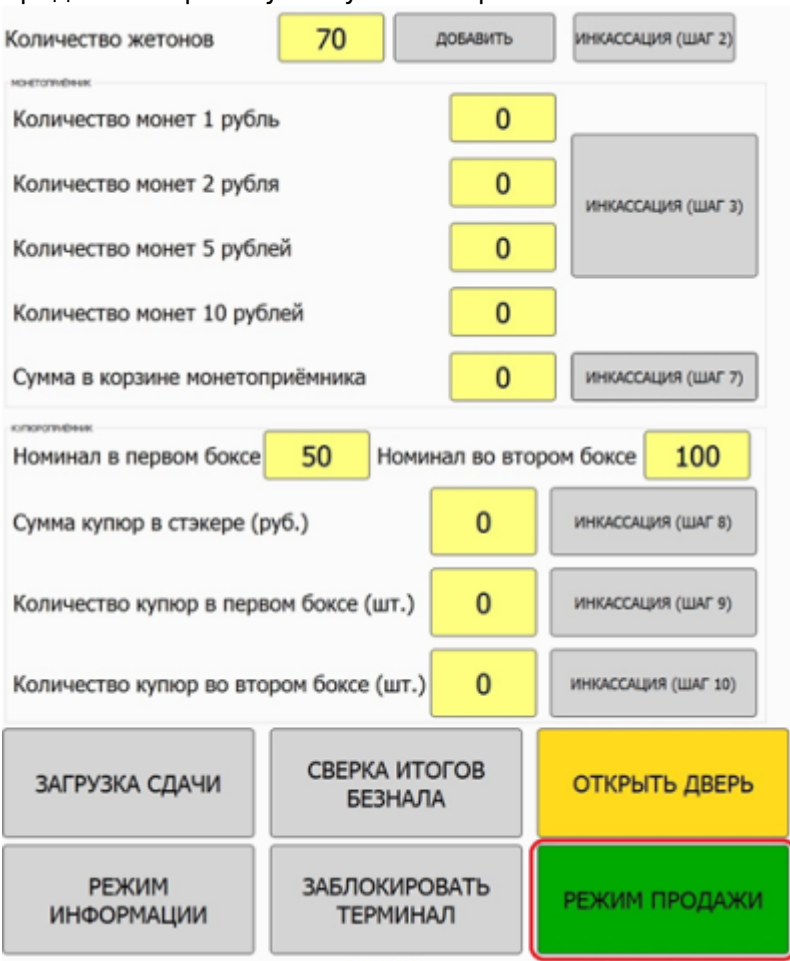

### From:

<http://lenta-transport.infomatika.ru/>- **Лента-Транспорт**

Permanent link: **[http://lenta-transport.infomatika.ru/transport/appb/zagruzka\\_sredstv](http://lenta-transport.infomatika.ru/transport/appb/zagruzka_sredstv)**

Last update: **25.05.2020 18:08**

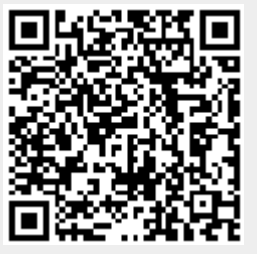